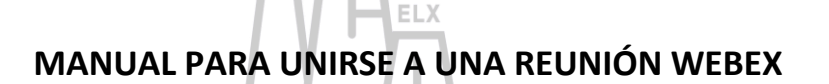

## **PARA CONECTARSE DESDE EL ORDENADOR:**

1. Cuando pinche en el enlace de invitación de la reunión le aparecerá la siguiente pantalla. Aunque tiene la opción de descargar la aplicación, puede pinchar en **"Únase desde el navegador"**. No necesitará instalar nada. Vamos a explicar el proceso si opta por unirse desde el navegador. Si se descarga la

aplicación (pinchando en "Descárguela ahora"), los pasos son los mismos que si se conecta con el móvil.

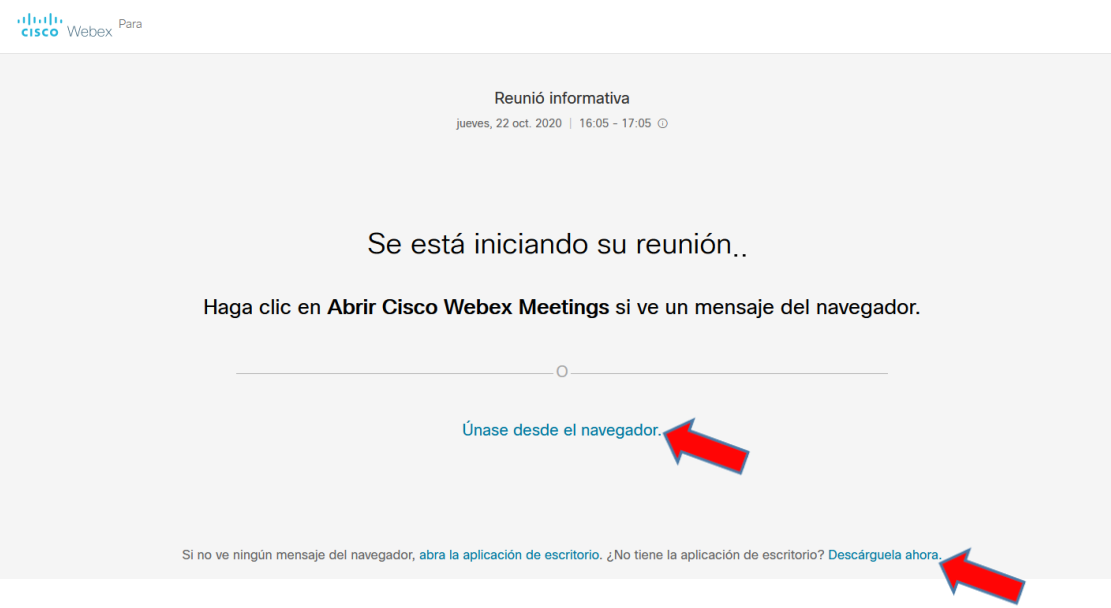

2. Necesitará introducir su nombre (es el nombre que el resto de participantes en la reunión podrán ver) y su dirección de correo. Pinchamos en "Siguiente"

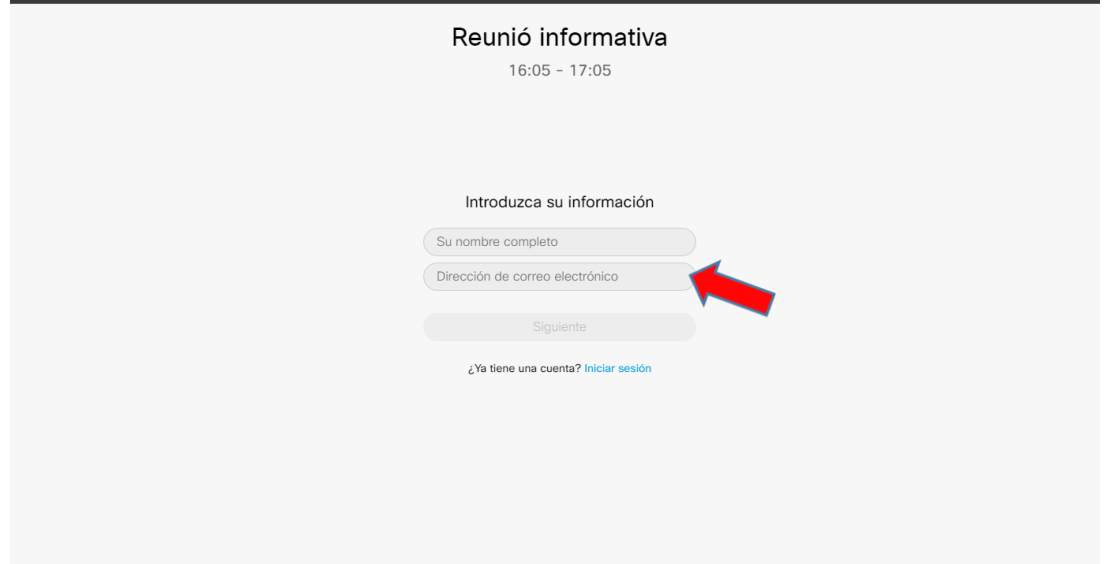

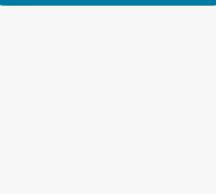

3. Si el organizador/a de la reunión (el tutor o tutora en este caso) aún no se ha conectado, le saldrá un mensaje que le comunicará que la reunión no ha comenzado todavía:

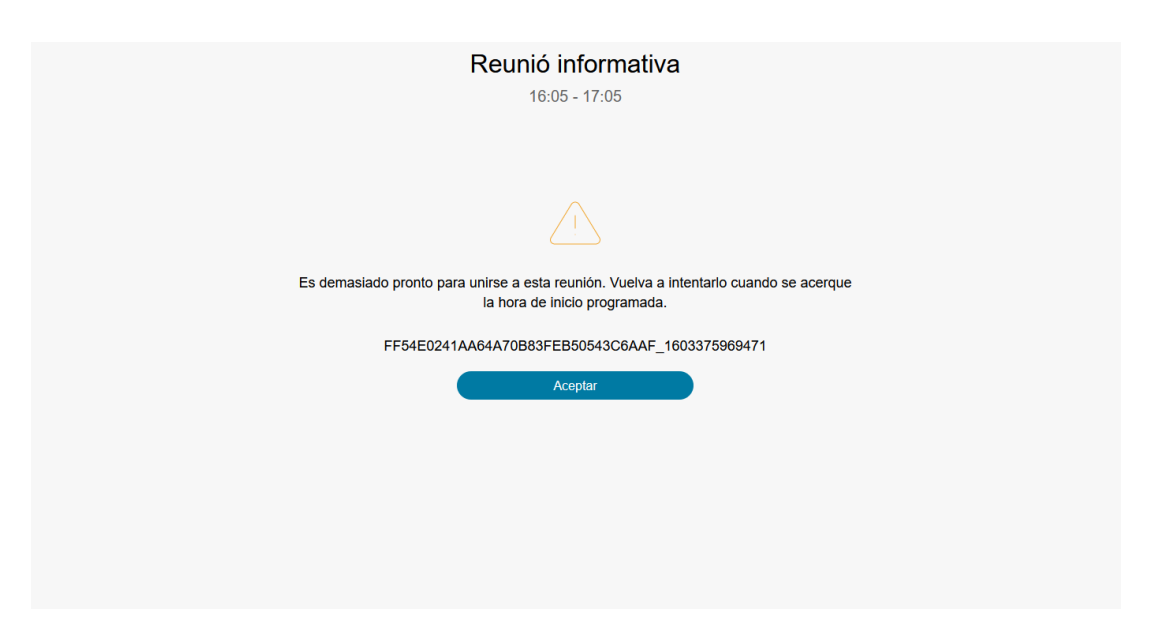

4. Si el organizador/a ya está en la sala de reunión, tendrá una pantalla como la siguiente. Debe hacer clic en **"Unirse a la reunión"::**

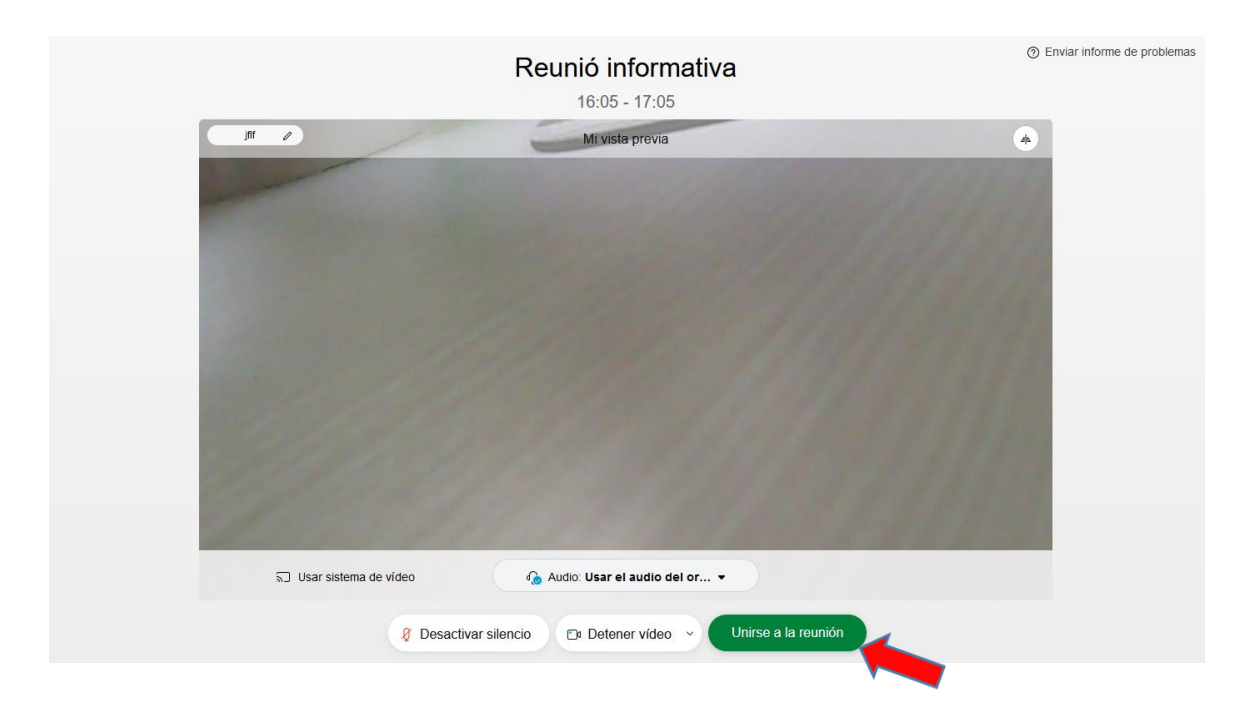

5. Usted ya está en la reunión. Verá la imagen del organizador/a en tamaño más grande en la pantalla y en ventanas pequeñas a los/las demás participantes.

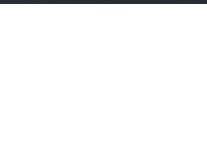

**IMPORTANTE**: Tiene la opción (y le rogamos que lo haga así) de **"Activar silencio".** De esta manera su micrófono estará desactivado y habrá menos ruidos. De otro modo, a veces se escuchan sonidos de fondo, pitidos,… que son molestos y dificultan la comunicación. Si necesita intervenir en algún momento, podrá "Desactivar silencio" y su micrófono estará abierto. Es preferible que tengan la cámara activada.

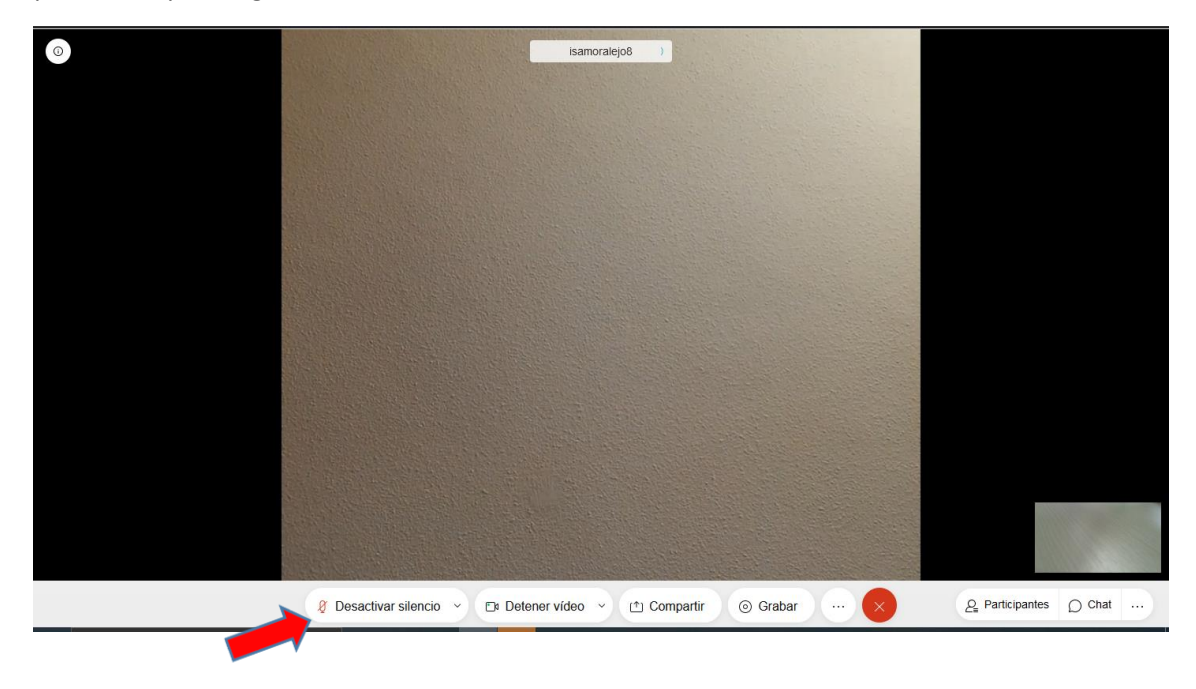

## **PARA CONECTARSE DESDE EL MÓVIL:**

6. Es necesario instalarse la aplicación (mejor hacerlo previamente).

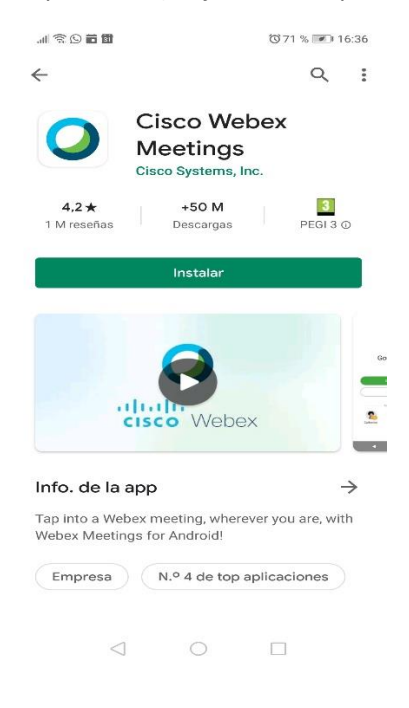

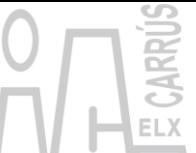

7. Cuando abra la aplicación necesitará introducir su nombre (es el nombre que el resto de participantes en la reunión podrán ver) y su dirección de correo. Pinchamos en "Aceptar".

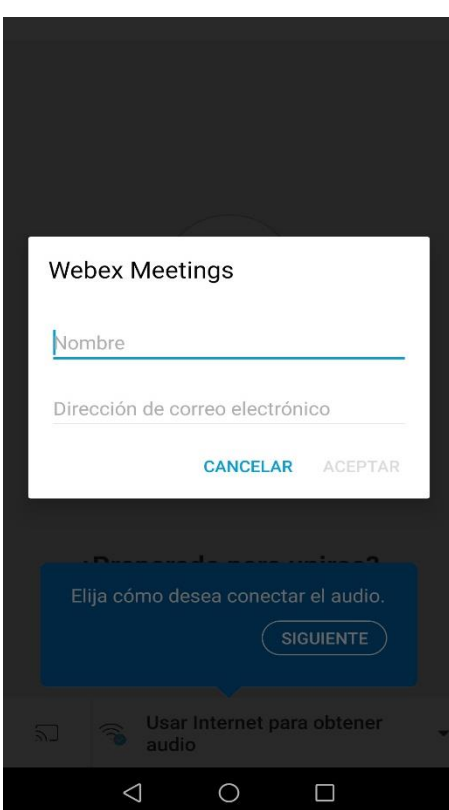

8. Aceptamos las condiciones del servicio. Para establecer la videoconferencia, es necesario permitir que Webex acceda a nuestro audio y a nuestra cámara. (No es necesario autorizar el acceso a nuestra ubicación ni a nuestros contactos).

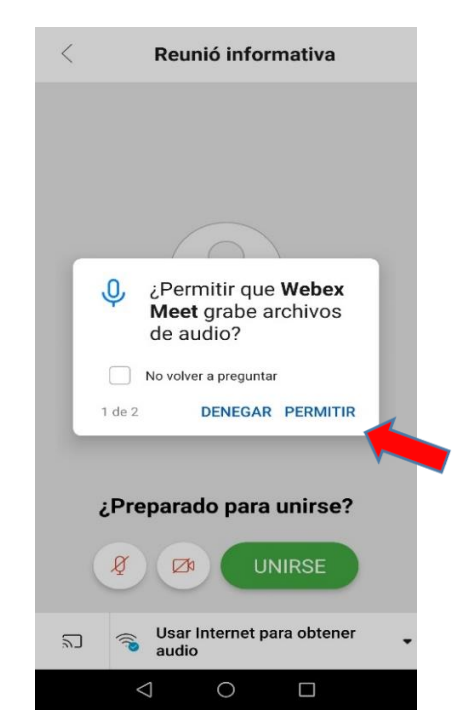

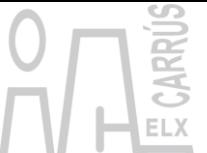

9. Fíjese en los iconos de la parte inferior. Si están tachados (como en la imagen), el micrófono y la cámara están desactivados. Para activarlos solo tiene que pinchar en ellos. Les rogamos que, si es posible, tengan la cámara activada y el micrófono desactivado (salvo que necesiten intervenir).

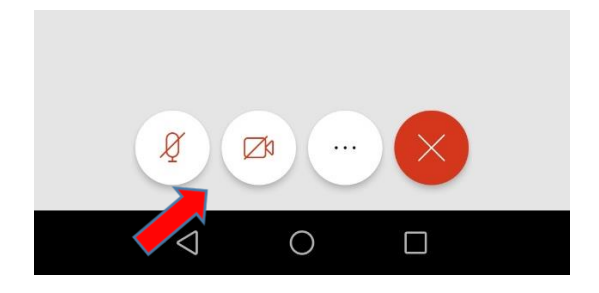

10. A partir de este punto, aunque la apariencia en el móvil cambia con respecto a la visualización en el ordenador, el proceso es el mismo; pueden leer a partir del punto 3.